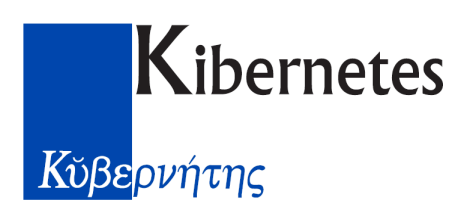

# *Comunicazione dei comuni in materia di edilizia (DIA)*

Oggetto: *Comunicazioni all'anagrafe tributaria dei dati relativi alle denunce di inizio attività presentate allo sportello unico comunale per l'edilizia, i permessi di costruire e ogni altro atto relativo ad attività edilizia*.

Con Provvedimento del Direttore dell'Agenzia delle entrate del 2 ottobre 2006 (pubblicato in G.U. del 20/10/2006 n. 245) sono state approvate le specifiche tecniche per la trasmissione dei dati da parte degli uffici comunali per l'edilizia, dei permessi di costruire e ogni altro atto di assenso comunque denominato in materia di attività edilizia relativamente ai soggetti dichiaranti, agli esecutori e ai progettisti dell'opera. Per agevolare gli adempimenti dei comuni nella **trasmissione dei dati relativi all'anno 2005**, nel provvedimento **viene fissato il termine del 28 febbraio 2007**. Per i dati degli anni successivi il termine viene stabilito al **30 aprile** dell'anno successivo a quello cui si riferiscono i dati trasmessi.

# **Modulo di Estrazione: Anagrafe Tributaria**

# *Come avviare il modulo*

Per avviare il Modulo di Estrazione: Anagrafe Tributaria di GPE selezionare nel Menù GPE nel Systray la voce Moduli Aggiuntivi, come in figura a lato.

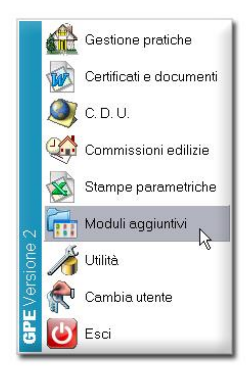

Comparirà la schermata di avvio dei Moduli Aggiuntivi.

Premendo il pulsante Avvia Modulo verrà aperto il modulo selezionato e la finestra contenitore si chiuderà automaticamente.

Il pulsante Chiudi chiude la finestra contenitore.

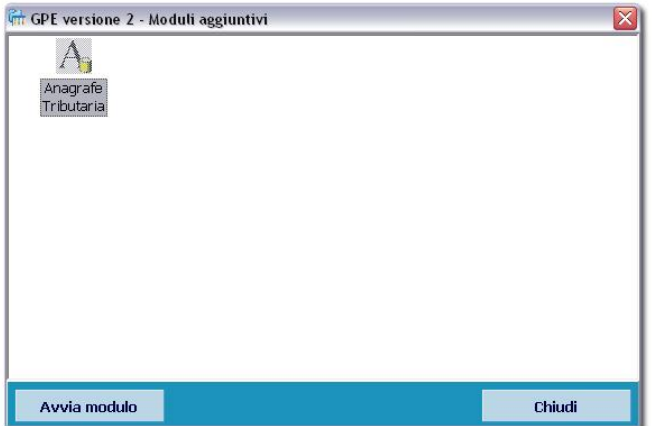

# *Aspetto del Modulo*

Il Modulo di Estrazione: Anagrafe Tributaria si presenta come in figura sottostante.

Come possiamo vedere l'aspetto è quello standard dei moduli di GPE, con una barra degli strumenti sulla sinistra e la finestra di logo al centro. In alto a destra è visibile la versione del modulo.

Nella barra degli strumenti i pulsanti sono disposti in ordine di utilizzo:

- 1. **Configura**: Attiva la procedura di configurazione dei parametri di estrazione.
- 2. **Estrai**: Avvia l'estrazione dei dati. Questa procedura crea un flusso di dati in locale (nel PC da cui si è attivato il Modulo) che possono essere modificati.
- 3. **Visualizza**: Permette di visualizzare la lista delle pratiche estratte e consente di correggere eventuali errori prima della spedizione.
- 4. **Esporta**: Consolida il flusso (eventualmente modificato) in un file di testo secondo le specifiche dell'Agenzia delle Entrate (vedi "Provvedimento DIA" del 10 ottobre del 2006) e lo analizza per scoprire ulteriori errori.

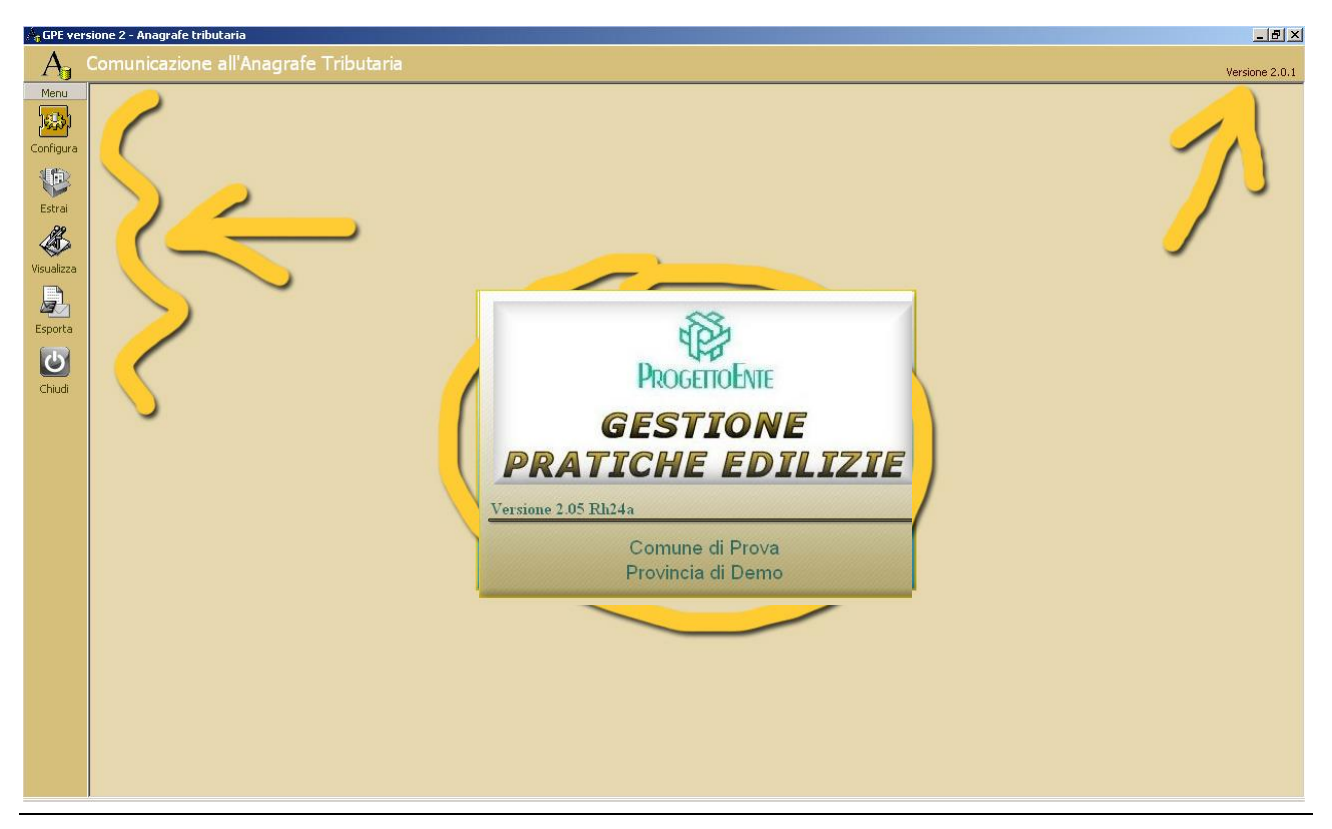

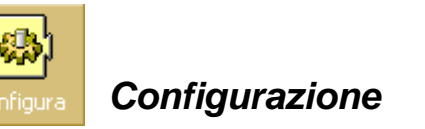

Alla pressione del tasto Configura compare la finestra di configurazione del Modulo. Nella parte superiore della finestra è presente una barra di navigazione: La configurazione è OBBLIGATORIA e devono essere compilate tutte le schede fino a quando il pulsante Avanti non è più attivo.

Durante la compilazione della configurazione si consiglia di premere Salva prima di passare alla scheda successiva.

#### **Denominazione**

La scheda **Denominazione** contiene l'intestazione dell'ente. Tutti i campi sono obbligatori. Nel caso in cui non siate in possesso del Codice Catastale potete consultare l'indirizzo [http://www.comuni](http://www.comuni-italiani.it/)[italiani.it/](http://www.comuni-italiani.it/) e cercare l'informazione nel dettaglio del vostro ente.

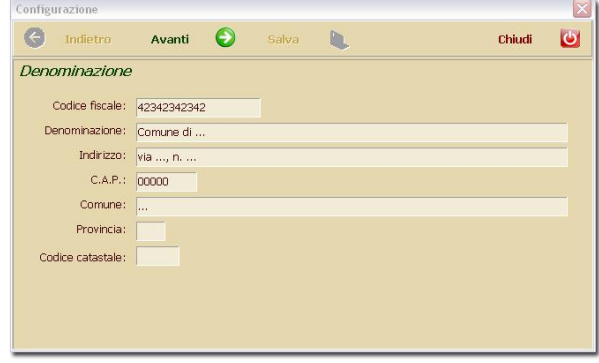

# **Tipologia provvedimenti da estrarre**

La scheda **Tipologia provvedimenti da estrarre** contiene la lista di tutti i "tipo pratica" definiti nell'archivio delle pratiche.

Spuntate le voci desiderate.

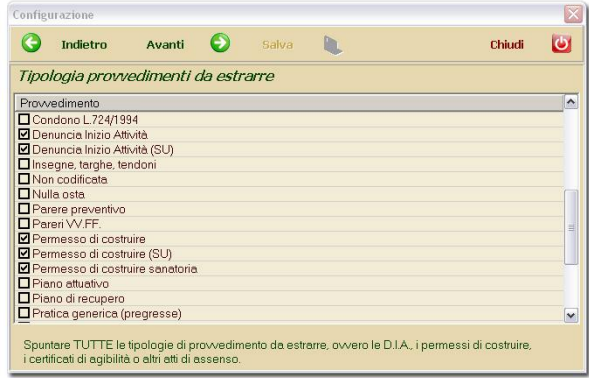

#### **Denunce Inizio Attività**

La scheda **Denunce Inizio Attività** serve ad impostare il comportamento che dovrà tenere il modulo di estrazione quando la pratica oggetto è una DIA.

Nella lista di selezione dei provvedimenti compaiono solo quelli spuntati nella scheda precedente (**Tipologia provvedimenti da estrarre**). Indicare con una spunta quali di questi sono da trattare come una DIA (cioè spuntare solo le Denuncia di Inizio Attività).

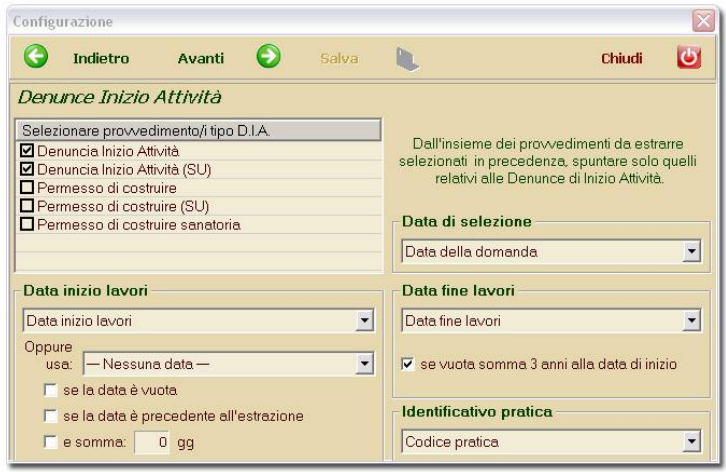

**Data di Selezione**: Questa è la data che funge da parametro di selezione. Verranno estratte solo ed esclusivamente le pratiche con questa data valorizzata ed il cui anno è uguale all'anno di riferimento.

**Data inizio lavori**: Scegliere tra i campi data disponibili quello che normalmente viene utilizzato come "data di inizio dei lavori" (normalmente **Data inizio lavori**). È possibile impostare una data alternativa a quella scelta, quando questa è vuota o precedente all'anno di riferimento, e sommarvi un numero di giorni a scelta.

**Data fine lavori**: Scegliere tra i campi data disponibili quello che normalmente viene utilizzato come "data di fine lavori" (normalmente **Data fine lavori**). È possibile valorizzare in automatico una data vuota sommando 3 anni alla data inizio.

**Identificativo Pratica**: Indicare quale campo vogliamo utilizzare come identificativo (univoco) della pratica (solitamente **Codice pratica**).

# **Certificati di Agibilità**

Nel Sistema GPE è possibile inserire i certificati di agibilità all'interno di una pratica edilizia, come se fosse un sottoinsieme, oppure creare un tipo pratica agibilità e trattarla come un permesso di costruire. Per questo motivo sono state realizzate due schede di configurazione per l'estrazione dei certificati di agibilità.

# **Agibilità: Opzione 1 ("agibilità come pratica")**

Spuntando la casella apposita, in alto a destra, si imposta come metodo di comportamento per l'estrazione l'opzione 1, che si riferisce al caso di un certificato di agibilità gestito come una pratica.

Nella lista di selezione dei provvedimenti compaiono solo quelli NON spuntati nella scheda precedente (**Denunce Inizio Attività**). Indicare con una spunta quali di questi sono da trattare come un certificato di agibilità.

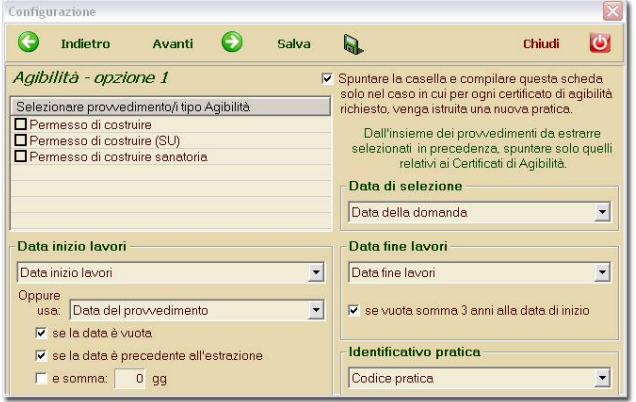

**Data di Selezione**: Questa è la data che funge da parametro di selezione. Verranno estratte solo ed esclusivamente le pratiche con questa data valorizzata ed il cui anno è uguale all'anno di riferimento.

**Data inizio lavori**: Scegliere tra i campi data disponibili quello che normalmente viene utilizzato come "data di inizio dei lavori" (normalmente **Data inizio lavori**). È possibile impostare una data alternativa a quella scelta, quando questa è vuota o precedente all'anno di riferimento, e sommarvi un numero di giorni a scelta.

**Data fine lavori**: Scegliere tra i campi data disponibili quello che normalmente viene utilizzato come "data di fine lavori" (normalmente **Data fine lavori**). È possibile valorizzare in automatico una data vuota sommando 3 anni alla data inizio.

**Identificativo Pratica**: Indicare quale campo vogliamo utilizzare come identificativo (univoco) della pratica (solitamente **Codice pratica**).

# **Agibilità: Opzione 2 ("agibilità all'interno di una pratica")**

Spuntando la casella apposita, in alto a destra, si imposta come metodo di comportamento per l'estrazione l'opzione 2, che si riferisce al caso di un certificato di agibilità gestito all'interno di una pratica.

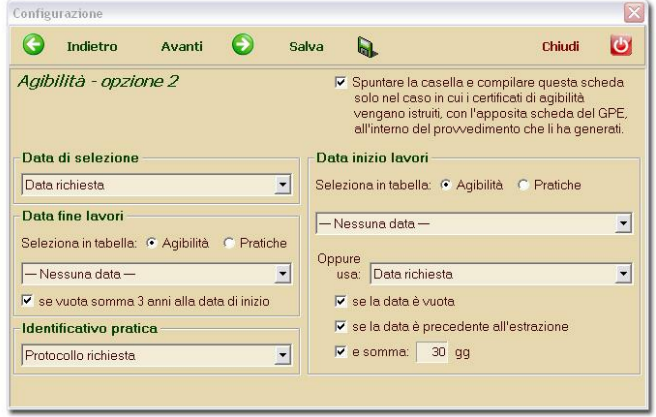

**Data di Selezione**: Questa è la data che funge da parametro di selezione. Verranno estratti solo ed esclusivamente i certificati di agibilità con questa data valorizzata ed il cui anno è uguale all'anno di riferimento.

**Data inizio lavori**: La data di inizio lavori di un certificato di agibilità può essere registrata in un campo personalizzato della maschera Agibilità oppure può essere uguale a quella della pratica di riferimento, è quindi disponibile la selezione della tabella. Scegliere di conseguenza tra i campi data disponibili quello che normalmente viene utilizzato come "data di inizio dei lavori" (normalmente **Data inizio lavori**). È possibile impostare una data alternativa a quella scelta, quando questa è vuota o precedente all'anno di riferimento, e sommarvi un numero di giorni a scelta.

**Data fine lavori**: Anche qui è possibile scegliere se la data di fine lavori è quella della pratica oppure quella del certificato. Scegliere tra i campi data disponibili quello che normalmente viene utilizzato come "data di fine lavori" (normalmente **Data fine lavori**). È possibile valorizzare in automatico una data vuota sommando 3 anni alla data inizio.

**Identificativo Pratica**: Indicare quale campo vogliamo utilizzare come identificativo (univoco) del certificato (solitamente **Protocollo domanda**).

#### **Altri Provvedimenti**

La scheda **Altri provvedimenti** serve ad impostare il comportamento che dovrà tenere il modulo di estrazione con le altre tipologie di provvedimento che si è scelto di estrarre.

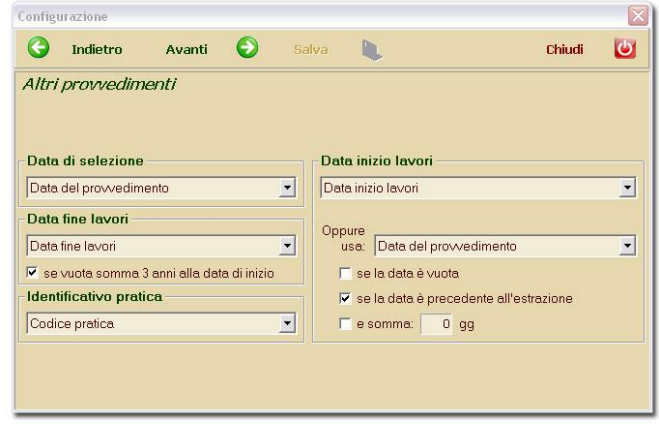

**Data di Selezione**: Questa è la data che funge da parametro di selezione. Verranno estratte solo ed esclusivamente le pratiche con questa data valorizzata ed il cui anno è uguale all'anno di riferimento.

**Data inizio lavori**: Scegliere tra i campi data disponibili quello che normalmente viene utilizzato come "data di inizio dei lavori" (normalmente **Data inizio lavori**). È possibile impostare una data alternativa a quella scelta, quando questa è vuota o precedente all'anno di riferimento, e sommarvi un numero di giorni a scelta.

**Data fine lavori**: Scegliere tra i campi data disponibili quello che normalmente viene utilizzato come "data di fine lavori" (normalmente **Data fine lavori**). È possibile valorizzare in automatico una data vuota sommando 3 anni alla data inizio.

**Identificativo Pratica**: Indicare quale campo vogliamo utilizzare come identificativo (univoco) della pratica (solitamente **Codice pratica**).

# **Tipologie d'intervento: Codice richiesto**

La scheda ha come obbiettivo quello di abbinare le voci di classificazione delle tipologie di intervento delle pratiche con quelle contemplate dal DPR 380/2001.

L'operatività è semplice: si tratta di selezionare una voce alla volta nella tendina e fare doppio click con il mouse sulla voce desiderata nella lista **Tipologie d'intervento disponibili**.

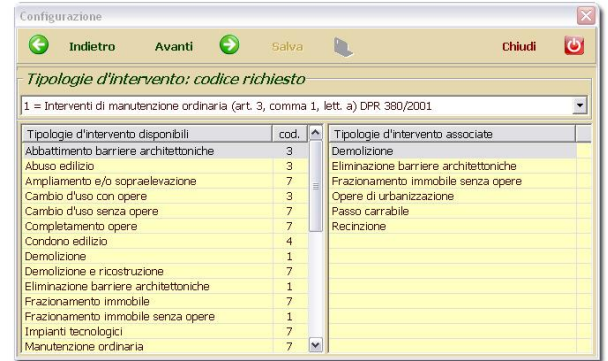

# **Qualifica del richiedente: Codice richiesto**

Questa scheda ha lo stesso obbiettivo della precedente: Abbinare i codici delle tabelle private di GPE alle codifiche dell'Agenzia delle Entrate.

L'unica differenza consiste nel fatto le qualifiche disponibili non hanno un codice "predefinito" ed è quindi obbligatorio associare almeno la qualifica **Proprietario** di GPE alla qualifica Proprietario, **codice 1**, dell'Agenzia delle Entrate.

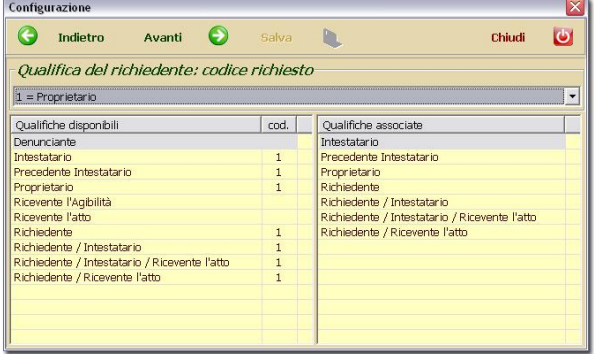

# **Progettista, direttore dei lavori, ditta esecutrice: Codice richiesto**

L'ultima scheda di configurazione funziona come le due precedenti e si riferisce alle qualifiche dei professionisti e delle imprese.

Anche qui non è presente un codice predefinito, ed è obbligatorio indicare almeno il codice del **Progettista**.

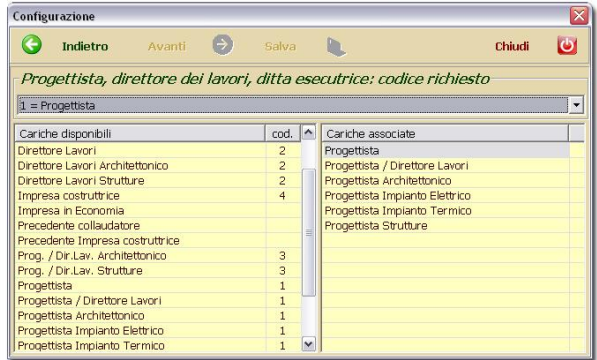

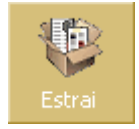

#### *Estrazione*

L'azione effettua, come è intuibile, l'estrazione delle pratiche edilizie conformi al criterio di selezione impostato all'interno delle schede di configurazione. In questa fase viene creato un file XML, all'interno della cartella \GPE20 del PC client da cui si è effettuata tale operazione, contenente una COPIA delle pratiche da inviare all'Agenzia delle Entrate. NON E' questo quindi il file che andremo a validare attraverso Entratel. Alla pressione del pulsante comparirà una finestra come in figura a lato.

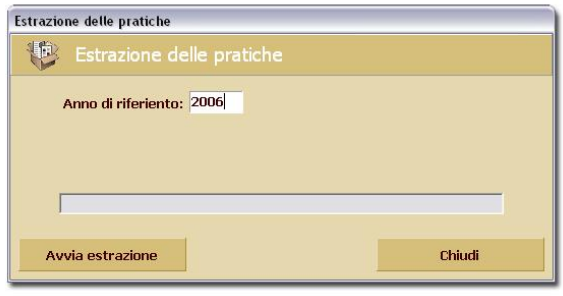

Digitare nella casella **Anno di riferimento** l'anno di riferimento per l'estrazione (es. *2006*) e confermare con un Invio da tastiera.

Premendo il pulsante **Avvia estrazione** in questa finestra, si avvierà il processo e potremo vedere lo stato di avanzamento nella barra di progressione. Terminata l'operazione si può premere **Chiudi** per chiudere la finestra.

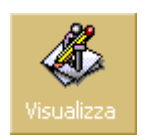

# *Visualizzazione delle pratiche estratte*

Il pulsante Visualizza attiva la funzionalità di visualizzazione delle pratiche estratte. Questa funzionalità consente la modifica dei dati per eventuali correzioni, senza alterare la banca dati originale di GPE.

La finestra presenta una lista vuota. In angolo in alto a destra è presente un campo dove è possibile inserire l'anno di riferimento che si vuole visualizzare. Dopo averlo digitato è sufficiente premere Apri per visualizzare nella lista le pratiche corrispondenti. Nella parte inferiore abbiamo un riquadro dove vengono visualizzati i dati principali della Richiesta relativi alla pratica selezionata nella lista.

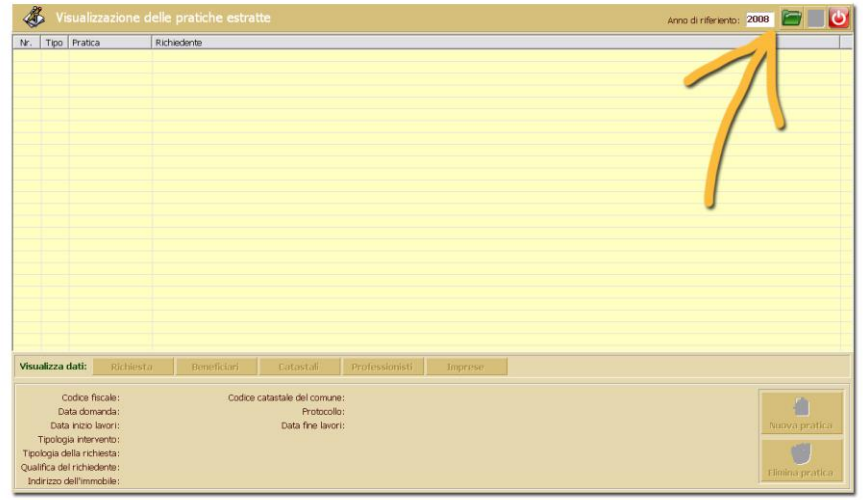

# **Operatività**

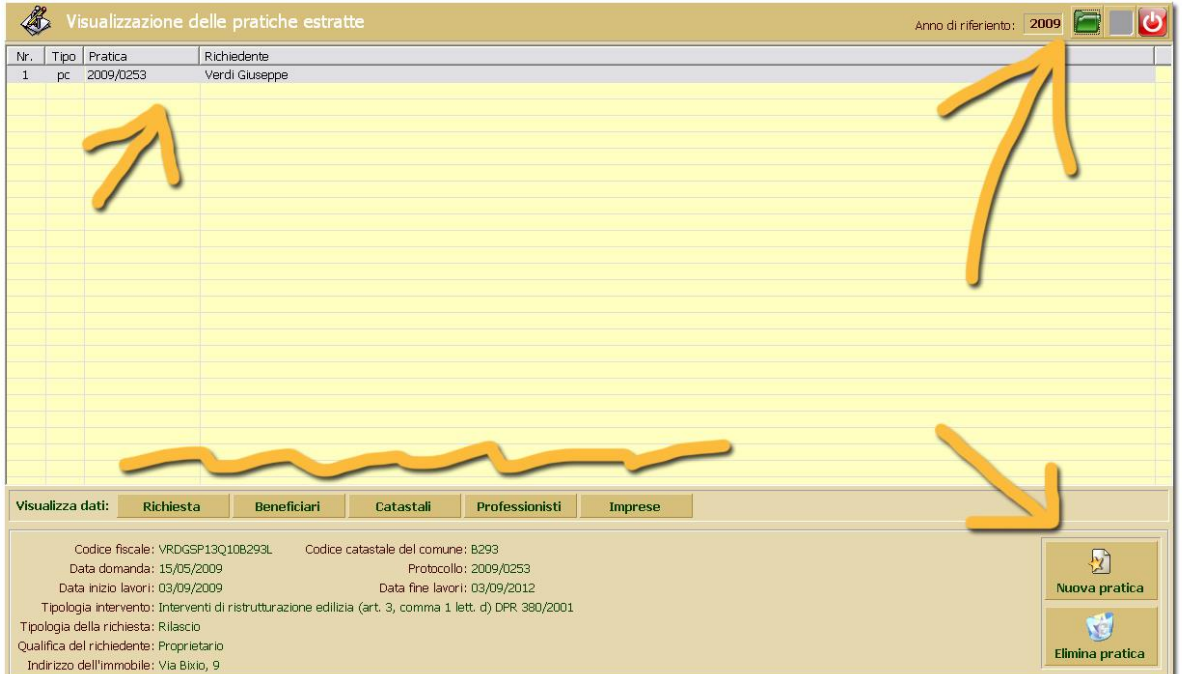

- **Pulsante Apri** in alto a destra: Apre il file XML corrispondente all'Anno di Riferimento.
- **Doppio click sulla pratica selezionata nella lista**: Apre la finestra di dettaglio della Richiesta di quella pratica.
- **Pulsante Salva** in alto a destra (dischetto giallo): Conferma le modifiche effettuate fino a quel momento. Attenzione: Se si esegue nuovamente il comando Estrai nello stesso anno di riferimento viene sovrascritto il file XML e si perdono tutte le modifiche!
- **Pulsante Chiudi** in alto a destra: Chiude la Visualizzazione.
- **Pulsante Nuova Pratica** in basso a destra: Apre una finestra vuota di dettaglio della Richiesta. Questa azione è utile nel caso in cui una pratica oggetto di Anagrafe Tributaria non sia stata caricata in GPE.
- **Pulsante Elimina Pratica** in basso a destra: Elimina la pratica selezionata nella lista, utile quando una particolare pratica estratta non debba essere inviata all'Agenzia delle Entrate.
- **Finestre di Dettaglio**: Di seguito l'elenco delle finestre di dettaglio ed il loro funzionamento.

Visualizza dati: Richiesta Beneficiari Catastali Professionisti Imprese

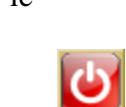

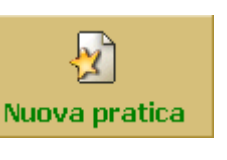

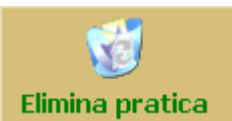

#### **Richiesta**

In questa finestra di dettaglio vengono visualizzati i dati identificativi della richiesta compresi quelli anagrafici del richiedente.

Il campo Pratica non è modificabile: Nel file XML questo funge da chiave univoca.

Se la configurazione dell'estrazione è stata effettuata correttamente, tutti i campi dovrebbero essere valorizzati.

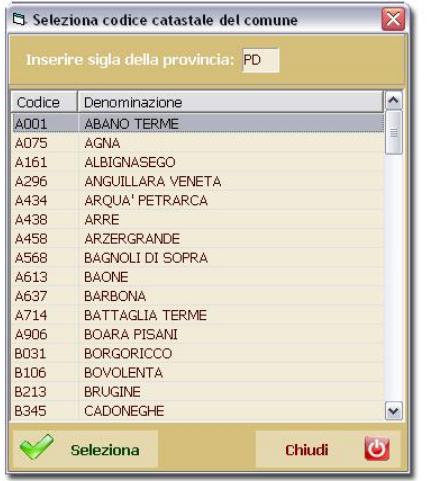

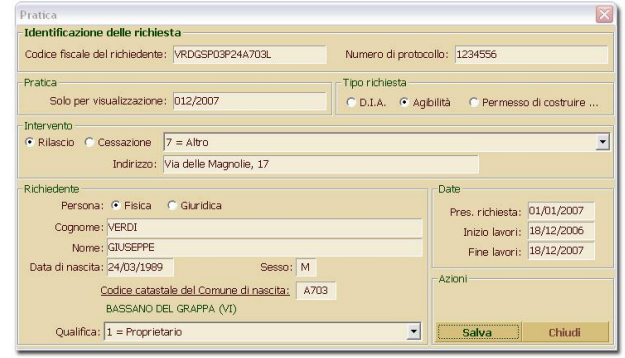

L'unica criticità di questa finestra di dettaglio è rappresentata dal **Codice catastale del Comune di nascita**. Questa informazione non è presente nell'archivio originale di GPE ed è quindi il Modulo di Estrazione che si occupa della valorizzazione di questo campo. Qualora sia vuoto, è possibile digitarlo manualmente oppure richiamare il pannello di ricerca dei codici catastali (il titolo del campo è infatti clickabile…). Nella finestra di selezione si digita la sigla della provincia e compare l'elenco dei comuni ad essa appartenenti. Per ognuno di essi è ben visibile sulla sinistra il codice catastale.

Alla pressione del pulsante Seleziona viene valorizzato il campo nella finestra di dettaglio della richiesta.

#### **Beneficiari**

Nella finestra di dettaglio Beneficiari vengono visualizzati i dati dei beneficiari della pratica selezionata nella lista. Qui troveranno posto gli altri intestatari delle pratiche di GPE. Essendo un record obbligatorio nel tracciato dell'Agenzia delle Entrate, esiste il problema delle pratiche con un unico intestatario che è anche beneficiario. In questo caso non è necessario ripetere manualmente i dati del richiedente in questa finestra. Ci penserà l'operazione di esportazione a duplicare l'anagrafica.

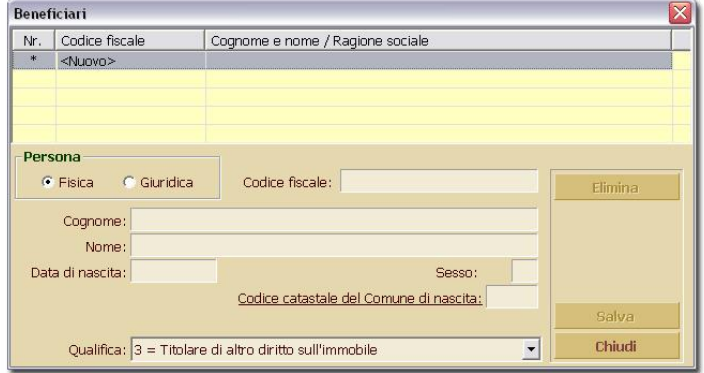

#### **Catastali**

In questa finestra di dettaglio vediamo raccolti i Fogli e Mappali collegati alla pratica. Il funzionamento è molto semplice.

Come unica nota possiamo vedere che è possibile inserire le informazioni anche nel formato contemplato dal Catasto Tavolare. Il sistema catasto-tavolare era l'ordinamento catastale in uso nell'Impero austroungarico, oggi ancora in uso in Italia nelle province di Trieste,

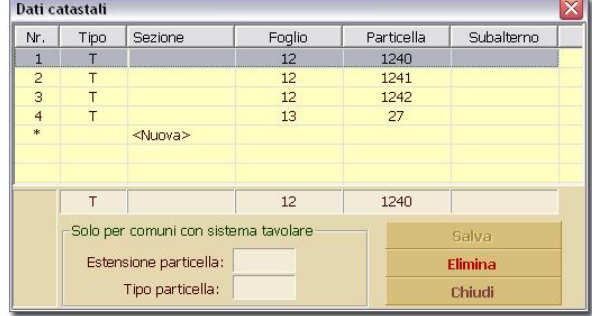

Gorizia, Trento, Bolzano, ed in alcuni comuni delle province di Udine, Brescia, Vicenza e Belluno. Nei confronti con il normale catasto edilizio e fondiario, il catasto tavolare ha carattere probatorio mentre le risultanze tavolari hanno valore costitutivo dei diritti. Il sistema italiano, infatti, non attribuisce valore di piena pova alle risultanze pubbliche degli Uffici dei registri immobiliari. Oltretutto le schede non sono "intestate" ai beni, ma ai nominativi ed è perciò possibile, per errori od altro, che lo stesso bene risulti intestato a più soggetti o viceversa a nessuno.

# **Professionisti**

La finestra di dettaglio dei professionisti raccoglie i dati anagrafici del Progettista e del Direttore dei Lavori. I riferimenti all'Iscrizione all'Albo non sono più obbligatori ma vengono estratti direttamente dall'Anagrafica di GPE (dalla versione 2.05 Rg08a).

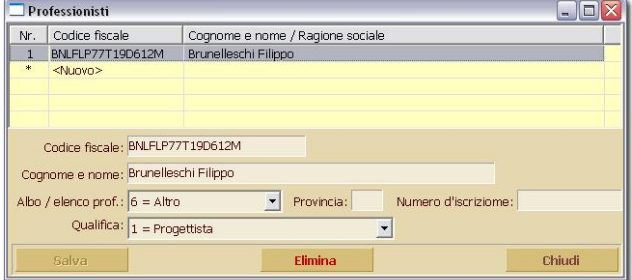

#### **Imprese**

L'ultima finestra raccoglie i dati delle Imprese Esecutrici. Esiste una sola criticità legata ai "lavori in economia". Il sistema di controllo dell'Agenzia delle Entrate non accetta il codice fiscale, pretende una partita IVA.

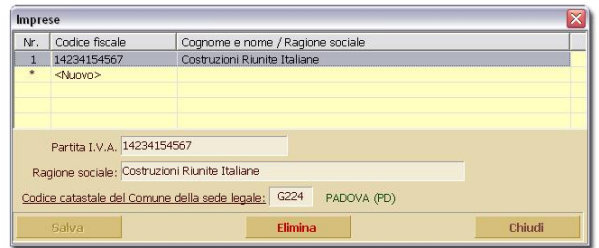

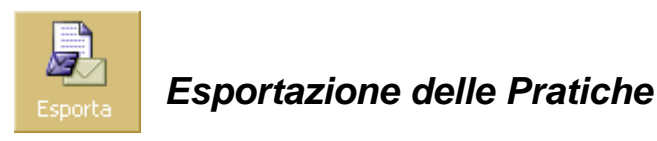

L'esportazione delle pratiche consiste nella creazione del file **CATCOM** (senza estensione): questo file viene salvato all'interno della cartella \GPE20\ del client da cui si è eseguita la procedura di estrazione.

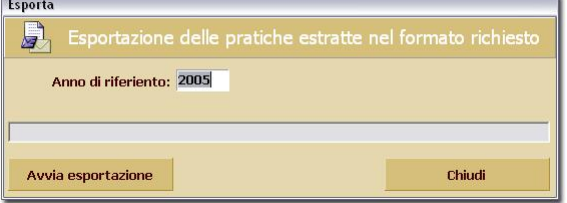

Di seguito la procedura per effettuare l'esportazione:

- 1. Digitare l'Anno di riferimento
- 2. Premere Avvia esportazione
	- a. Nel caso in cui siano presenti delle anomalie nei dati, la procedura lo segnala. Premendo il pulsante Visualizza Anomalie viene aperto un file di testo nel Blocco Note di Windows. Per comodità tutti gli errori portano all'inizio della riga il codice pratica di riferimento che viene

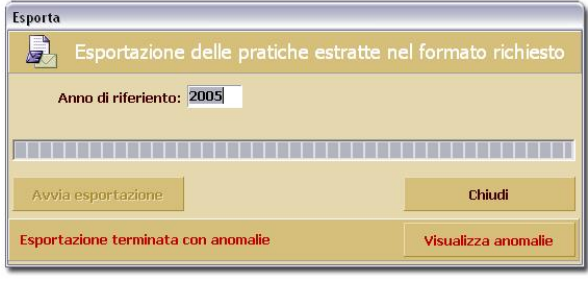

visualizzato nella lista delle pratiche della modalità Visualizzazione. Per apportare le correzioni richieste basta quindi entrare in questa modalità (ricordando di salvare le modifiche con il Salva in alto a destra).

- b. La procedura segnala che il file è pronto per essere validato
- 3. Ripetere il punto 2 finché il punto 2b non è verificato.
- 4. Copiare il file CATCOM nella macchina dotata di Entratel. Il file è pronto per essere spedito.

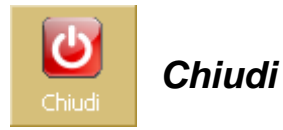

Per uscire dal Modulo di Estrazione: Anagrafe Tributaria, premere il pulsante Chiudi.